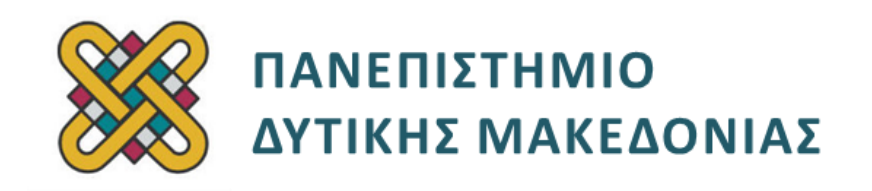

# **Συστήματα Παράλληλης και Κατανεμημένης Επεξεργασίας**

**Ενότητα:** ΕΡΓΑΣΤΗΡΙΑΚΗ ΑΣΚΗΣΗ No:01

Δρ. Μηνάς Δασυγένης

[mdasyg@ieee.org](http://webmail.uowm.gr/horde/imp/message.php?mailbox=INBOX&index=49)

**Τμήμα Μηχανικών Πληροφορικής και Τηλεπικοινωνιών**

Εργαστήριο Ψηφιακών Συστημάτων και Αρχιτεκτονικής Υπολογιστών

http://arch.icte.uowm.gr/mdasyg

# **Άδειες Χρήσης**

- Το παρόν εκπαιδευτικό υλικό υπόκειται σε άδειες χρήσης Creative Commons.
- Για εκπαιδευτικό υλικό, όπως εικόνες, που υπόκειται σε άλλου τύπου άδειας χρήσης, η άδεια χρήσης αναφέρεται ρητώς.

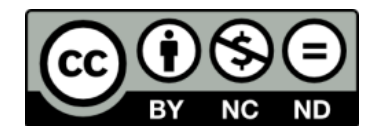

# **Χρηματοδότηση**

- Το παρόν εκπαιδευτικό υλικό έχει αναπτυχθεί στα πλαίσια του εκπαιδευτικού έργου του διδάσκοντα.
- Το έργο «**Ανοικτά Ψηφιακά Μαθήματα του Πανεπιστημίου Δυτικής Μακεδονίας**» έχει χρηματοδοτήσει μόνο τη αναδιαμόρφωση του εκπαιδευτικού υλικού.
- Το έργο υλοποιείται στο πλαίσιο του Επιχειρησιακού Προγράμματος «Εκπαίδευση και Δια Βίου Μάθηση» και συγχρηματοδοτείται από την Ευρωπαϊκή Ένωση (Ευρωπαϊκό Κοινωνικό Ταμείο) και από εθνικούς πόρους.

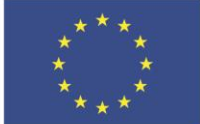

Ευρωπαϊκή Ένωση Ευρωπαϊκό Κοινωνικό Ταμείο

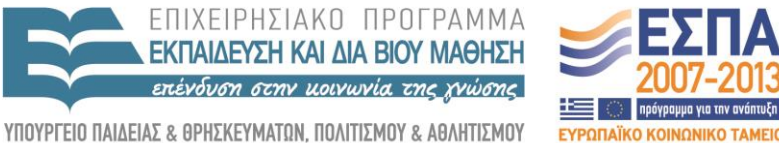

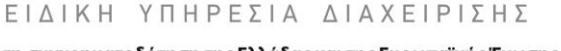

Με τη συγχρηματοδότηση της Ελλάδας και της Ευρωπαϊκής Ένωσης

# **Περιεχόμενα**

- 1. [Σκοπός της άσκησης3](#page-2-0)
- 2. [Παραδοτέα3](#page-2-1)
- 3. Δημιουργία [Κατανεμημένου Κόμβου3](#page-2-2)
- 4. [Δημιουργία Ονόματος κόμβου4](#page-3-0)
- 5. [Σύνδεση στο Κόμβο Συστοιχίας5](#page-4-0)
- 6. [Αντιστοίχηση της δυναμικής IP με το domain6](#page-5-0)
- 7. [Εγκατάσταση του προγράμματος OpenMPI8](#page-7-0)
- 8. Ρύθμιση του ssh [για απομακρυσμένη εκτέλεση9](#page-8-0)
- 9. [Δοκιμή του μεταφραστή11](#page-10-0)
- 10. [Ερωτήσεις12](#page-11-0)

#### <span id="page-2-0"></span>**ΠΡΟΣΟΧΗ:**

**Από το 2017 οι ενότητες 1 έως 8 (που αφορούν τη δημιουργία και χρήση Virtual Private System - VPS δεν γίνονται, επειδή η υποδομή VPS okeanos δε παρέχει άλλα VM στους φοιτητές. Οι οδηγίες παραθέτονται μόνο για λόγους πληρότητας.** 

## **1. Σκοπός της άσκησης**

- Αρχικές ρυθμ<mark>ίσεις για τη δημιουργ</mark>ία πολυεπεξεργ<mark>αστικής συστοιχίας υ</mark>πολογιστών.
- **Εγκατάσταση & Δοκιμή OpenMPI.**
- **-** Δημιουργία της εφαρμογής helloworld.

### <span id="page-2-1"></span>**2. Παραδοτέα**

#### **(A)** 4 ερωτήσεις

**(C)** 5 ασκήσεις (ή αν αγνοηθούν οι ενότητες 1-8) 1 άσκησ

## <span id="page-2-2"></span>**3. Δημιουργία Κατανεμημένου Κόμβου**

Ένας κατανεμημένος κόμβος μπορεί να δημιουργηθεί είτε τοπικά, είτε απομακρυσμένα. Από το 2012 και μετά είναι διαθέσιμη η υπηρεσία του GRNET okeanos, στην οποία τα μέλη της εκπαιδευτικής κοινότητας μπορούν να δημιουργήσουν εύκολα ένα απομακρυσμένο κόμβο. Στα εργαστήρια του μαθήματος, θα χρησιμοποιήσουμε αυτή την υπηρεσία ή αν δεν είναι προσωρινά διαθέσιμη για την τρέχουσα ακαδημαϊκή χρονιά την υπηρεσία VPS @ zafora.

Διαβάστε το φυλλάδιο δημιουργίας προσωπικού κόμβου στην υπηρεσία **cyclades@oceanos (φυλλάδιο 00)** ή **VPS@zafora (φυλλάδιο 00Β)**, με το λειτουργικό σύστημα Linux ή FreeBSD. Στη συνέχεια, θα δημιουργήσουμε μια συστοιχία τέτοιων κόμβων, που θα αποτελείται από τους κόμβους των φοιτητών που θα παρακολουθήσουν το μάθημα αυτό το εξάμηνο. Μη συνεχίσετε παρακάτω αν δεν έχετε δημιουργήσει τον προσωπικό σας κόμβο.

Ο κόμβος σας μπορεί να εκτελεί είτε το λειτουργικό σύστημα Ubuntu Linux είτε το λειτουργικό σύστημα FreeBSD. Θα σας δίνονται κατάλληλες οδηγίες κάθε φορά, και για τα 2 λειτουργικά συστήματα *(αν είναι διαφορετικές εντολές)*.

**(Παραδοτέο C1, screen-shot από τον okeano που δείχνει συνοπτικά ότι το VM είναι σε κατάσταση Running ή αντίστοιχα από το VPS @ zafora )**

## <span id="page-3-0"></span>**4. Δημιουργία Ονόματος κόμβου**

*Aγνοήστε αυτό το βήμα σε περίπτωση που χρησιμοποιείτε τον okeano του grnet ή τις υποδομές του UOWM (π.χ. VPS @ zafora) και έχετε fixed IP.*

- **1.** Οι κόμβοι που θα συνδέεστε στη συστοιχία θα έχουν ένα πλήρες όνομα FQDN *(Fully qualified domain name<sup>1</sup> )* προκειμένου να είναι πλήρως προσβάσιμοι από το Internet. Στο εργαστήριο οι κόμβοι έχουν δυναμικές διευθύνσεις, οπότε θα πρέπει να συνδέσουμε ένα όνομα FQDN με την IP που θα έχουν κάθε φορά. Με ένα πρόγραμμα θα ενημερώνεται αυτό το όνομα μόλις αλλάζει η IP. Για να δημιουργήσουμε αυτό το όνομα θα χρησιμοποιήσουμε κάποια δωρεάν υπηρεσία για την αντιστοίχηση της IP με το όνομά του κόμβου, όπως τη δωρεάν υπηρεσία [http://www.noip.com](http://www.noip.com/) ή το dyndns.org (δεν είναι δωρεάν από το 2015). Εναλλακτικά, μπορείτε να χρησιμοποιήσετε οποιαδήποτε δωρεάν υπηρεσία που συσχετίζει μια δυναμική IP με ένα όνομα FQDN.
- **2.** Σας δίνονται οι οδηγίες για το dyndydns. Παρόμοιες οδηγίες ισχύουν για τις παρόμοιες υπηρεσίες (όπως το noip).
- **3.** Συνδεθείτε με το φυλλομετρητή στη διεύθυνση [http:/ /dyn.com/dns/dyndns-free/](http://dyn.com/dns/dyndns-free/) **(ή σε οποιαδήποτε άλλο πάροχο dynamic FQDN)**
- **4.** Επιλέξτε το πλαίσιο Free Domain Name και πληκτρολογήστε ως όνομα **openmpi-AM** όπου ΑΜ είναι ο αριθμός μητρώου που έχετε στο Τμήμα, ενώ ως domain **dyndns-ip.com**. Για παράδειγμα αν έχετε αριθμό μητρώου 123 θα δημιουργήσετε το όνομα **openmpi-123.dyndnsip.com.**

<sup>&</sup>lt;sup>1</sup> http://en.wikipedia.org/wiki/Fully qualified domain name

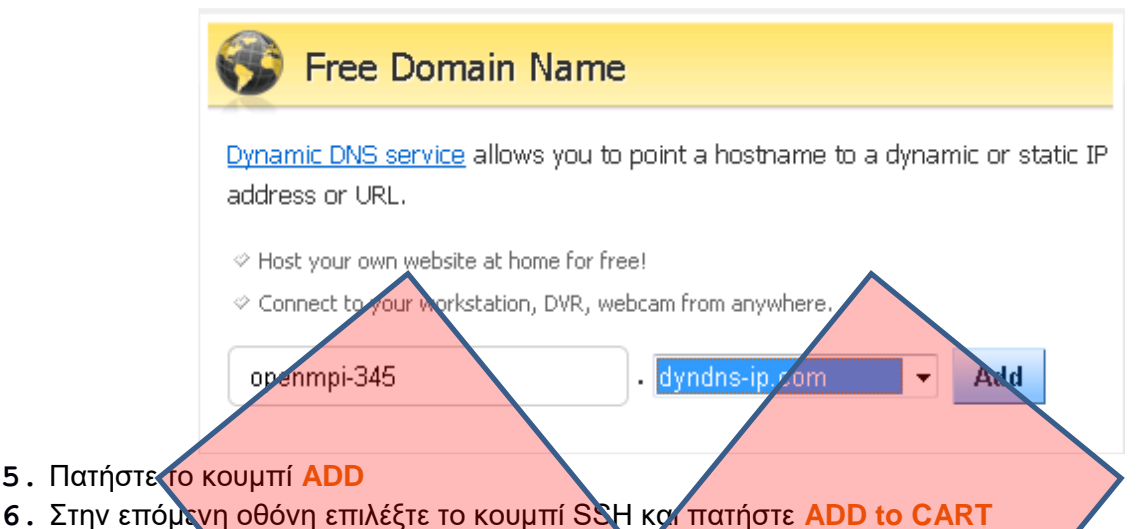

- **7.** Συμπληρώστε τη φόρμα που ακολουθεί για τη δημιουργία ενός λογαριασμού *(αν δεν έχετε λογαριασμό).* Δώστε ένα έγκυρο e-mail για να σας σταλεί ο κωδικός σε αυτό.
- **8.** Πατήστε το κουμπί δημιουργίας account και ελέγξετε το e-mail σας. Προχωρήστε στις επόμενες ενότητες ακόμη και να μην έχει έρθει το e-mail, και όταν έρθει συνεχίζετε
- **9.** Μόλις σας έρθει το e-mail θα υπάρχει ένας δεσμός τον οποίο θα πρέπει να επισκεφτείτε. Μόλις τον επισκεφτείτε θα σας εμφανιστεί μια οθόνη η οποία θα σας ενημερώνει ότι πρέπει να πατήσετε Activate Services για να ολοκληρωθεί η ενεργοποίηση. Κάντε το.
- **10.** Μόλις το ενεργοποιήσετε έχετε ολοκληρώσει τη διαδικασία.

## <span id="page-4-0"></span>**5. Σύνδεση στο Κόμβο Συστοιχίας**

- 1. Ο κάθε φοπητής θα συνδεθεί σε ένα κόμβο της συστοιχίας χρησιμοποιώντας το πρόγραμμα απομακρυσμένης ασφαλής σύνδεσης **putty.exe** *(αν δεν υπάρχει εγκατεστημένο στο σταθμό εργασίας χρησιμοποιήστε το google για να το βρείτε και να το εκτελέσετε)* ή οποιαδήποτε άλλο SSH client.
- 2. Ο κάθε φοιτητής γνωρίζει το πλήρες όνομα του κόμβου που θα χρησιμοποιήσει.
- 3. Ο κάθε φοιτητής αφού συνδεθεί ως root στο μηχάνημα του θα δημιουργήσει ένα χρήστη **openuser** με κωδικό **\$open16**. Η δημιουργία του χρήστη θα γίνει με την εντολή: **adduser openuser**.
- 4. Τοποθετήστε τον κωδικό δυο φορές και απαντήστε κατάλληλα τις υπόλοιπες ερωτήσεις. Αν δεν σας εμφανίσει κάποιο error τότε έχει δημιουργηθεί ο χρήστης.

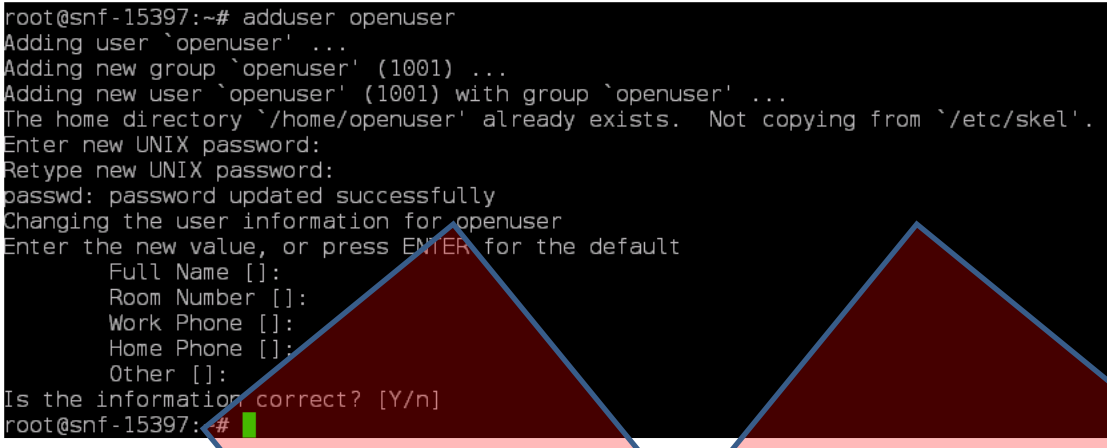

**(Παραδοτέο C2, screen-shot από το μηχάνημα σας που δείχνει ότι ο χρήστης έχει δημιουργηθεί με επιτυχία. Να φαίνεται και η γραμμή εντολής, όπως η παραπάνω εικόνα. Αυτή το screenshot αφορά linux. Παρόμοιο screenshot υπάρχει σε FeeeBSD. )**

## <span id="page-5-0"></span>**6. Αντιστοίχηση της δυναμικής IP με το domain**

*Aγνοήστε αυτό το βήμα σε περίπτωση που χρησιμοποιείτε τον okeano του grnet ή τις υποδομές του UOWM (π.χ. VPS @ zafora) και έχετε fixed IP.*

Για το Λειτουργικό σύστημα FreeBSD<sup>2</sup> **:**

- 1. Κάνετε εγκατάσταση του ddclient. Προκειμέχου το πρόγραμμα ddclient να εκτελείτε κάθε φορά που ξεκινάει ο υπολογιστής θα πρέπει να το δηλώσετε στο αρχείο ρυθμίσεων εκκίνησης του λειτουργικού συστήματος FreeBSD με την εντολή: **pkg install ddclient**
- **2.**

echo ' ddclient enable="XES" ' >> /etc/rc.conf

**Προσοχή:** Υπάρχουν μονά και διπλά εισαγωγικά. Αυτή η εντολή προσαρτά τη γραμμή **ddclient\_enable="YES"** στο αρχείο ρυθμίσεων **/etc/rc.conf** .

**3.** Στη συνέχεια θα πρέπει να τοποθετήσουμε της ρυθμίσεις για το domain μας. Αντιγράψτε το αρχείο πρότυπο ddclient.conf.sample στην τοποθεσία ddclient.conf ως εξής: **cd /usr/local/etc cp ddclient.conf.sample ddclient.conf chmod 700 ddclient.conf**

<sup>2</sup> Πριν την εντολή ρυθμίστε από που θα μεταφορτωθούν τα πακέτα:

setenv PACKAGESITE ftp://ftp.freebsd.org/pub/FreeBSD/ports/i386/packages-8.2-release/Latest/

**4.** Το επόμενο βήμα είναι να επεξεργαστούμε το αρχείο ddclient.conf και να τοποθετήσουμε τα στοιχεία που έχουμε δημιουργήσει στο dyndns.org. Το αρχείο μπορείτε να το επεξεργαστείτε με οποιοδήποτε επεξεργαστή κειμένου είτε με το **vi** είτε με το **nano** . Σε αντίθεση με το vi που ήδη βρίσκεται στο σύστημα ο επεξεργαστής κειμένου nano δεν είναι εγκατεστημένος, οπότε αν το προτιμήσετε να το εγκαταστήσετε ως εξης

**pkg install nano ; rehash**

- **5.** Ανοίξτε το αρχείο για επεξεργασία με μια από τις παρακάτω εντολές: **vi /usr/local/etc/ddclient.conf ή nano /usr/local/etc/ddclient.conf**
- **6.** Οι αλλαγές που πρέπει να κάνετε είναι οι εξής:
	- 1. απομακρύνετε τη # που σημαίνει σχόλιο από τη γραμμή #use=web . Δηλαδή πρέπει να εμφανίζεται: **use=web**
	- **2.** Απομακρύνετε τη # από τη γραμμή #login= και Λοποθετήστε αμέσως μετά το = χωρίς κενά το όνομα χρήστη που έχετε δημιουργήσει στο dyndns.org
	- 3. Απομακρύνετε τη # από τη γραμμή #password= και τοποθετήστε αμέσως μετά το = χωρίς κενά το όνομα χρήστη που έχετε δημιουργήσει στο dyndns.org
	- **4.** Τοποθετήστε αμέσως κάτω από τη γραμμή του password σε μια κενή γραμμή, το πλήρες όνομα του υπολογιστή που δημιουργήσατε, π.χ. openmpi-123.dyndrs-ip.com
	- **5.** Αποθηκεύστε τις αλλαγές και επιστρέψτε στη γραμμή εντολών.
- **7.** Δοκιμάστε αν λειτουργεί σωστά με το να εκτελέσετε: **/usr/local/etc/rc.d/ddclient start**
- **8.** Στη συνέχεια εξετάστε τα μηνύματα του συστήματος με την εντολή: **tail /var/log/messages** και παρατηρήστε αν εμφανίζεται η γραμμή
	- **ddclient[...]: SUCCESS: updating openmpi-...**
- 9. Αν δεν εμφανίζεται τότε ανοίξτε το αρχείο ρυθμίσεων ddclient.conf και επιβεβαιώστε ότι έχετε κάνει τα προηγούμενα βήματα. Στη συνέχεια, επιστρέψτε στη γραμμή εντολών και δώστε την εντολή επανεκκίνησης της υπηρεσίας **/usr/local/etc/rc.d/ddclient restart**, ενώ αμέσως μετά εξετάστε όπως παραπάνω τα μηνύματα του συστήματος. Μόλις ολοκληρωθεί με επιτυχία αυτό το βήμα τότε προχωρήστε παρακάτω.
- 10. Τροποποιήστε το όνομα του υπρλογιστή με το να επεξεργαστείτε το αρχείο /etc/rc.conf *(με οποιοδήποτε τρόπο)* και στη γραμμή **hostname=ΧΧΧ**, να απομακρύνετε το κείμενο που ακολουθεί ύστερα από το ΧΧΧ και να τοποθετήστε το όνομα που έχετε δημιουργήσει στο dyndns.org, χωρίς κενά πριν και μετά το ίσον.

Για παράδειγμα: **hostname=openmi-123.dyndns-ip.com**

- **11.** Δώστε την εντολή επανεκκίνησης του κόμβου που βρίσκεστε ως εξής: **shutdown -r now**
- **12.** Συνδεθείτε με το πρόγραμμα putty.exe στον κόμβο σας χρησιμοποιώντας το πλήρες όνομα του υπολογιστή *(openmpi-...dyndns-ip.com)* επιβεβαιώνοντας την ορθή του λειτουργία.

### <span id="page-7-0"></span>**7. Εγκατάσταση του προγράμματος OpenMPI**

- 1. Εγκαταστήστε τη βιβλιοθήκη OpenMPI με την εντολή εγκατάστασης προγραμμάτων μέσω του συστήματος πακέτων:
	- 1. για το λειτουργικό σύστημα **Ubuntu**:

```
apt-get update
apt-get install build-essential
apt-get install openmpi-bin openmpi-doc libopenmpi-dev
```
- 2. για το λειτουργικό σύστημα **FreeBSD**: **pkg install openmpi** Αν χρησιμοποιείτε FreeBSD, προκειμένου να έχουμε πρόσβαση στις σελίδες βοήθειας της βιβλιοθήκης openmpi *(man pages)* θα πρέπει να τοποθετήσουμε στο αρχείο ρυθμίσεων του προγράμματος man μια γραμμή που να ορίζει ότι οι σελίδες του εγχειριδίου χρήστης βρίσκονται σε μια συγκεκριμένη τοποθεσία. Ανοίξτε για επεξεργασία το αρχείο **/etc/manpath.config** Στο τέλος του αρχείου προσθέστε τη γραμμή: **OPTIONAL\_MANPATH /usr/local/mpi/openmpi/man**
- Αποθηκεύστε το αρχείο και επιστρέψτε στο φλοιό.
- 2. Επιβεβαιώστε ότι το εγχειρίδιο χρήσης *(man page)* είναι διαθέσιμο με το να δείτε αν εκτελείται με επιτυχία η εντολή που εμφανίζει πληροφορίες για το μεταφραστή mpicc: **man mpicc**
- 3. Πατήστε **'q'** για να επιστρέψετε στη γραμμή εντολών.
- 4. Το επόμενο βήμα είναι <mark>να τοποθετήσουμε τα εκτελέσιμα π</mark>ρογράμματα της βιβλιοθήκης στη διαδρομή αναζήτησης προγραμμάτων *(PATH)*. Αυτό εξαρτάται από το φλοιό που χρησιμοποιούμε. Δώστε **echo \$SHELL** για να διαπιστώσετε τι φλοιό χρησιμοποιείτε.

Αν χρησιμοποιείτε **/bin/tcsh** :

- Ανοίξτε το αρχείο για επεξεργασία **~/.cshrc**
- **•** Εντοπίστε τη γραμμή που ξεκινάει με **set path =** και μέσα στην παρένθεση στο τέλος προσθέστε τη διαδρομή **/usr/local/mpi/openmpi/bin**
- **•** Αποθηκεύστε το αρχείο και επιστρέψτε στο φλοιό.
- **•** Δώστε **csh** για να ξεκινήσει ένας νέος φλοιός και να φορτωθούν οι νέες ρυθμίσεις.

Αν χρησιμοποιείτε **/bin/bash** τότε δε χρειάζεται να κάνετε κάτι, γιατί η διαδρομή έχει αυτόματα ρυθμιστεί.

5. Δώστε **mpicc (ΠΡΟΣΟΧΗ: mpicc με μικρά γράμματα, γιατί το mpiCC με κεφαλαία χρησιμοποιεί το μεταγλωττιστή C++, ενώ εμείς γράφουμε προγράμματα για C)** για να εκτελεστεί ο compiler. Αν σας εμφανιστεί το μήνυμα 'no imput files' τότε έχετε ρυθμίσει σωστά τη διαδρομή.

### <span id="page-8-0"></span>**8. Ρύθμιση του ssh για απομακρυσμένη εκτέλεση**

Για να εκτελούνται οι διεργασίες που θα αναπτύσσουμε σε όλους τους κόμβους, θα πρέπει όλοι οι κόμβοι να έχουν τη δυνατότητα να εκτελούν διεργασίες χωρίς την παρέμβαση του χρήστη. Αυτό θα γίνει χρησιμοποιώντας το πρωτόκολλο ssh. Αρχικά θα πρέπει να δημιουργήσουμε σε ένα κόμβο τα ασφαλή κλειδιά πιστοποίησης.

 **Ο πρώτος κόμβος** μόνο *(του διδάσκοντα ή του ατόμου που θα δημιουργήσει τα κλειδιά για την ομάδα)* θα δώσει την εντολή δημιουργίας των κλειδιών:

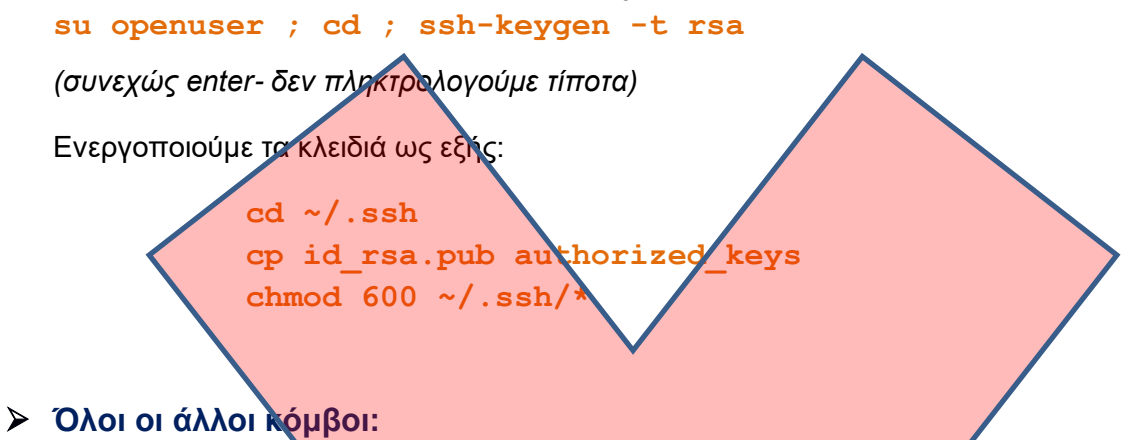

Όλοι οι υπόλοιποι κόμβοι *(όχι αυτός που τα δημιούργησε)* θα πρέπει να αντιγράψουν τα αρχεία authorized\_keys και id\_rsa από τον κόμβο που τα δημιούργησε (ο κόμβος του διδάσκοντα που *έχει δημιουργήσει τα κλειδιά είναι ο* **mpi.vlsi.gr** *ή αυτός που θα σας πει ο διδάσκοντας)*, μπορείτε βέβαια να αντικαταστήσετε τον κόμβο με κάποιο δικό σας που έχει δημιουργήσει τα κλειδιά, με αντίστοιχες τροποποιήσεις στις εντολές που ακολουθούν) στο δικό τους κόμβο ως εξής *(προσοχή είναι 3 εντολές)*:

- **su openuser ; mkdir ~/.ssh scp openuser@mpi.vlsi.gr:/home/openuser/.ssh/authorized\_keys /home/openuser/.ssh/authorized\_keys**
- **scp openuser@mpi.vlsi.gr:/home/openuser/.ssh/id\_rsa /home/openuser/.ssh/id\_rsa**
- **scp openuser@mpi.vlsi.gr:/home/openuser/.ssh/id\_rsa.pub /home/openuser/.ssh/id\_rsa.pub**

**(Παραδοτέο C3, screen shot που δείχνει ότι οι παραπάνω εντολές έχουν εκτελεστεί με επιτυχία)**

1. Επιβεβαιώστε ότι η διασύνδεση έχει επιτύχει με το να δώσετε από το δικό σας κόμβο την εντολή σύνδεσης ssh σε ένα άλλο κόμβο ενός συμφοιτητή σας *(για παράδειγμα αν ο κόμβος είναι* **openmpi-YYY.dyndns-ip.com***):*

**ssh openmpi-YYY.dyndns-ip.com**

ή αν είστε στον ωκεανό

```
ssh openuser@openuser@snf-15397.vm.okeans.grnet.gr
```

```
ή στον κόμβο του διδάσκοντα
```

```
ssh openuser@mpi.vlsi.gr
```
- 2. Αν επιστρέψει το όνομα του απομακρυσμένου κόμβου τότε η διασύνδεση έχει επιτύχει, διαφορετικά εξετάστε αν έχετε εκτελέσει όλα τα παραπάνω βήματα με επιτυχία.
- 3. Το τελευταίο βήμα είναι η ασφάλιση του συστήματος, ώστε να μη μπορεί κάποιος από το Internet να χρησιμόποιεί τους κόμβους μας. Ειδικά, θα κλειδώσουμε το SSH ώστε να επιτρέπει συνδέσεις μόνο από τις IP του Τμήματος ή του grnet.
- 4. Συνδεθείτε ως root στο μηχάνημα, δηλαδή να υπάρχει η # στο σήμα της προτροπής.
- 5. Δώστε τις παρακάτω εντολές για το αρχείο **/etc/hosts.allow**

```
echo ALL: .okeanos.grnet.gr:allow X/etc/hosts.allow
echo ALL: .uowm.gr : allow >> /etc/hosts.allow
echo ALL: 127.0.0 : allow >> /etc/hosts.allow
echo ALL: 192.168 : allow >> /etc/hosts.allow
echo ALL: ALL: deny >> /etc/hosts.allow
```
1. Με τις παραπάνω γραμμές, επιτρέπεται η απομακρυσμένη σύνδεση SSH από οποιαδήποτε IP βρίσκεται σε υποδίκτυο ΠΔΜ *(για παράδειγμα μέσω του VPN)*.

2. Επιτρέπεται η σύνδεση μέσω IP που ανήκει στο grnet

3. Επιτρέπεται η σύνδεση από τον τοπικό υπολογιστή.

4. Απαγορεύεται από οπουδήποτε αλλού.

5. Αν έχετε ένα δικό σας δυναμικό όνομα που ανήκει στον υπολογιστή που έχετε στο σπίτι σας, τότε μπορείτε να τοποθετήσετε ΠΡΙΝ την τελευταία γραμμή μια εντολή επίτρεψης από το συγκεκριμένο όνομα ως εξής:

**echo ALL:** το ονομά μου.dyndns.com : **Allow>** /etc/hosts.allow

και στη συνέχεια ακολουθεί η εντολή deny.

6. Επιβεβαιώστε ότι μπορείτε να συνδέεστε σε άλλους κόμβους με το να χρήσιμοποιήσετε την εντολή στο βήμα 4 αυτής της σελίδας.

#### **(Παραδοτέο C4, το αρχείο /etc/hosts.allow ως screen-shot)**

### <span id="page-10-0"></span>**9. Δοκιμή του μεταγλωττιστή**

- 1. **Αν χρησιμοποιείτε VPS** συνδεθείτε ως χρήστης openuser (**su openuser).**  Διαφορετικά συνδεθείτε στο **zafora.icte.uowm.gr** με την ακαδημαϊκή σας ταυτότητα (π.χ **ssh –Y ictest00411@zafora.icte.uowm.gr**) και στη συνέχεια δώστε **ssh –Υ pleiades** για να συνδεθείτε στο μηχάνημα MTL.
- 2. Όλα τα αρχεία θα τα δημιουργείτε στον κατάλογο parsyslab ή lab μέσα στον κατάλογο εργασίας. Δημιουργήστε αυτόν τον κατάλογο με **mkdir ~/lab**
- 3. Εισέλθετε στον κατάλογο με: **cd ~/lab**
- 4. Οι κειμενογράφοι που μπορείτε να χρησιμοποιήσετε είναι το **vi** το **nano** και το **pico**, όπως έχετε διδαχθεί στα λειτουργικά συστήματα (δεν επιτρέπονται άλλοι επεξεργαστές κειμένου σε αυτό το μάθημα).
- 5. Κατασκευάστε το πρόγραμμα **helloworld.c** στη γλώσσα C (θα έχει μόνο την κλήση της συνάρτησης

```
printf("Hello world!\n");
και θα κάνει include το <stdio.h>
```
- 6. Προσοχή αν κάνετε copy paste, γιατί τα διπλά εισαγωγικά ενδέχεται να τροποποιηθούν.
- 7. Μεταφράστε το πρόγραμμα με το mpicc δημιουργώντας το εκτελέσιμο πρόγραμμα helloworld *(παράμετρος -ο)* [Αν έχει κάποιο warning/error να επιστρέψετε στο βήμα 3]: **mpicc helloworld.c -o helloworld**

#### **(ΠΡΟΣΟΧΗ: mpicc με μικρά γράμματα, γιατί το mpiCC με κεφαλαία χρησιμοποιεί το μεταγλωττιστή C++, ενώ εμείς γράφουμε προγράμματα για C)**

- 8. Εκτελέστε το πρόγραμμα που έχετε δημιουργήσει ως εξής: **mpirun helloworld**
- 9. Υποβάλλετε την εργασία στο MTL δημιουργώντας το κατάλληλο αρχείο υποβολής και εκτελώντας το **qsub** (δείτε την αντίστοιχη ενότητα από το εργαστηριακό φυλλάδιο MTL).
- 10. Αν εμφανιστεί το **Hello world** τότε έχετε ολοκληρώσει το εργαστήριο με επιτυχία.

#### **(Παραδοτέο C5, screen-shot που δείχνει ότι οι εντολές compile και εκτέλεσης έχουν εκτελεστεί με επιτυχία, χωρίς warnings/errors στο MTL)**

### <span id="page-11-0"></span>**10. Ερωτήσεις**

Βρείτε από τη σελίδα βοήθειας του mpicc:

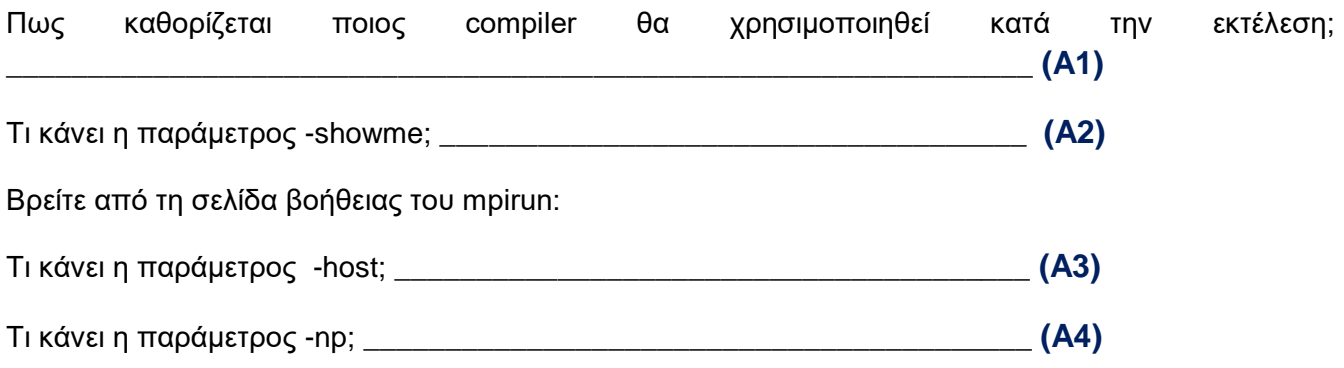

#### Επίλυση Προβλημάτων:

#### **Γιατί εμφανίζεται το μήνυμα στο putty: "Server unexpectedly closed network connection" και κλείνει το παράθυρο, ενώ χθες επιτρέπονταν ή σύνδεση στο μηχάνημα VPS;**

Αν γίνει λάθος στο hosts.allow και hosts.deny τότε ενδέχεται να κλειδωθεί όλο το SSH και να μη μπορεί να συνδεθεί κανείς. Η λύση είναι να γίνει σύνδεση από το web περιβάλλον του okeanos, στο console *(δηλαδή, σα να γίνεται σύνδεση στην οθόνη του μηχανήματος)*, να γίνει Login: με όνομα χρήστη user και τον κωδικό, στη συνέχεια su για root, και μετά να επιδιορθωθεί το λάθος *(μάλλον με κατάλληλη επεξεργασία του hosts.allow & hosts.deny)*. Αν δεν επιδιορθωθεί το πρόβλημα, καλό είναι να γίνει και μια επανεκκίνηση από το web περιβάλλον. Αν πάλι δεν επιδιορθωθεί, τότε είναι διαχειριστικό το θέμα και μάλλον έχει πάθει κάποια σημαντικότερη ζημιά ο διακομιστής.

#### **Πως μπορεί να ληφθεί ένα στιγμιότυπο οθόνης στο Linux του εργαστηρίου;**

**Από το τερματικό δώστε scrot -s και με το mouse επιλέξτε το παράθυρο που θέλετε να πάρετε screenshot. Μόλις πατήσετε κλικ θα αποθηκευτεί ένα αρχείο εικόνας στον τρέχων κατάλογο, της μορφής 2018-02-22-164910\_......png**

**Μπορείτε να δείτε την εικόνα με το πρόγραμμα feh ως εξής:**

**feh όνομα\_αρχείου**

**Πως μπορώ να αποθηκεύσω τα αρχεία που δημιουργώ στους σταθμούς εργασίας του εργαστηρίου;**

**Με διάφορους τρόπους. Μπορείτε να τα αντιγράψετε στο zafora με** 

**scp όνομα\_αρχείου [ictestXXXXX@zafora.icte.uowm.gr:](mailto:ictestXXXXX@zafora.icte.uowm.gr)**

**Μπορείτε να ανοίξετε ένα browser και να τα κάνετε upload στο google drive/dropbox κτλ**

**Μπορείτε να τοποθετήσετε ένα USB flash drive και με την εντολή προσάρτησης mount**

**mount /dev/sdXXX /mnt**

**να το προσαρτήσετε και μετά να αντιγράψετε τα αρχεία με:**

**cp όνομα\_αρχείου /mnt**

**κτλ κτλ**

**Πως γίνεται η αντιγραφή και επικόλληση;**

**Επιλέγετε το κείμενο με το mouse. Με το μεσαίο πλήκτρο γίνεται η επικόλληση.**